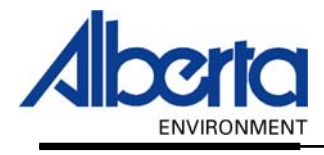

# Water Use Reporting (WUR) -External User Manual- -Alberta Secure Access Service (ASAS) Registration - - Water Use Reporting (WUR) Enrolment -

February 2006

## **Table of Contents**

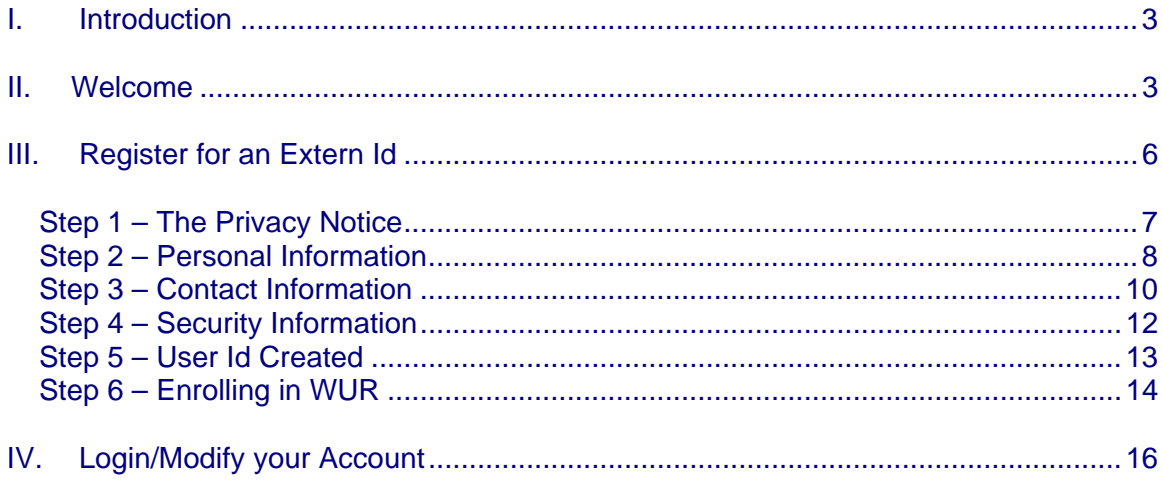

## I. Introduction

Alberta Environment is providing this web site to enable water license holders to report on their water use in support of *Water for Life: Alberta's Strategy for Sustainability.*

*Water for Life*, developed in consultation with Albertans, is the Alberta governments comprehensive strategy for addressing water management concerns and for ensuring we have an effective and sustainable way of conserving, managing and protecting water supplies to preserve the environment while maintaining a high quality of life for Albertans.

*Water for Life* outlines specific outcomes, strategies and actions to address the province's water issues. One key action identified to achieve the outcome of "*maintaining a reliable, quality water supply for a sustainable economy"* is:

Establish a system to collect better information on actual water use by license holders and report actual water use by all sectors on an on-going basis.

To achieve this goal, Alberta Environment has implemented an electronic Water Use Reporting system (WUR). WUR will improve our collective capabilities to capture and report on water use, and to provide this information to Albertans to support sound decisions about how we manage our water resources now and in the future.

## II. Welcome

We invite you to the Water User Reporting (WUR) System. To access the system, from the Alberta Environment Web Page *(www.gov.ab.ca)* click on the drop down arrow under Online Reporting and click on WUR from the list *(Figure 1.0).* Or go to the Web Site directly *(https://environment.wur.gov.ab.ca/WUR).* 

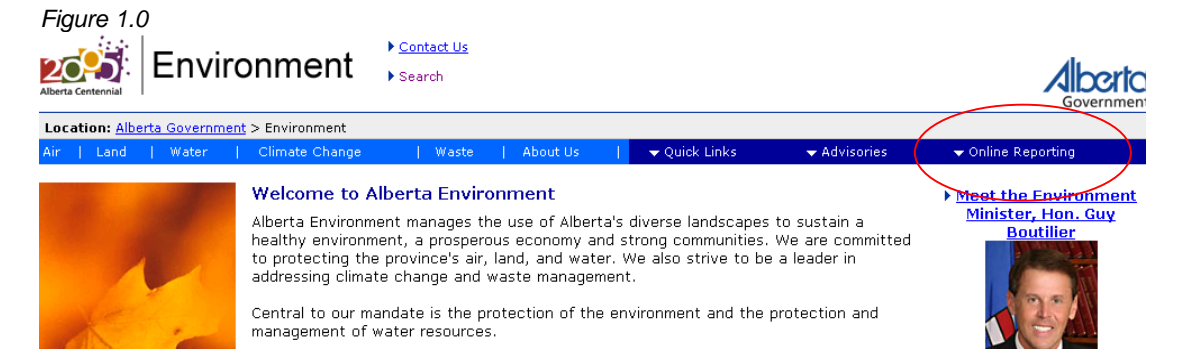

From there you will be directed to the Electronic Submission of Water Use Reporting Information page (*Figure 1.1)*. After reading the Introduction you may decide to continue on and Submit Data *(Figure 1.2)* or return to the Environment Home Page *(Figure 1.0)*.

*Figure 1.1*

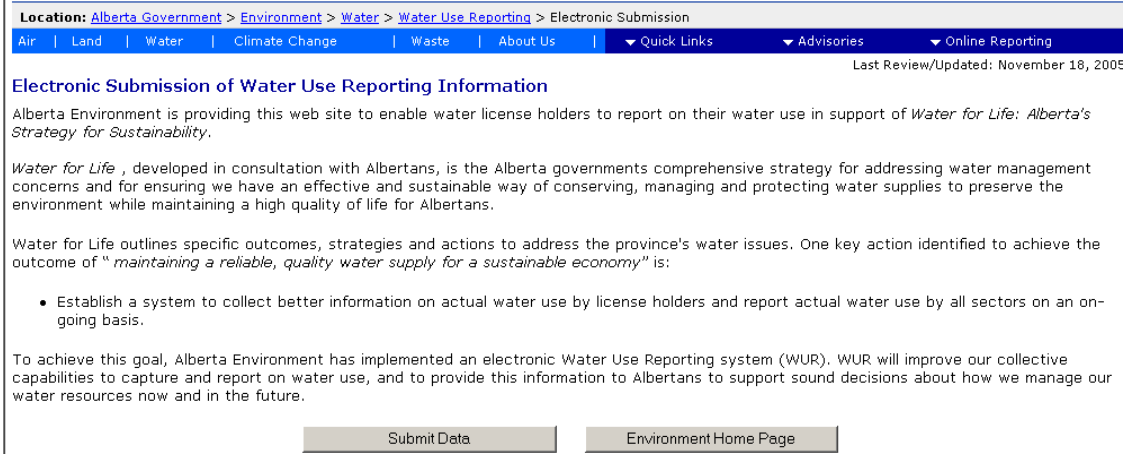

After clicking on the Submit Data button *(Figure 1.1)* the Water Use Reporting System User Consent form appears *(Figure 1.2*).

*Figure 1.2 (Continued on next page)* 

Water Use Reporting System User Consent

In Alberta, a licence under the Water Act (Act) is required to divert and use water from natural sources. Among other things, the licence may specify terms and conditions under which the water may be diverted. Usually the conditions include a requirement that the licensee submit water use reports to a representative of Alberta Environment. To facilitate the submission of these reports, Alberta Environment is implementing an internet based online Water Use Reporting system (WUR).

The WUR is an electronic online data repository designed for ease of use and is hosted at the Department's website. The WUR is an alternative means by which licensees may submit water use reports online instead of mailing the information.

By using the WUR application your are agreeing to the following:

1. Create vour User ID and Password using the Alberta Secure Access Service. Then use the temporary enrolment id and PIN number provided by Alberta Environment to enrol in the WUR application. If you do not have this information yet please contact your regional district office to obtain a PIN/enrolment combination.

2. Submit my water use report according to the requirements and format set out on the WUR.

3. Continue with the submissions in condition 2 for as long as my licence is in effect, unless Alberta Environment or I declare to discontinue the submissions in accordance with this agreement.

4. Notify Alberta Environment in advance to discontinue with the use of the WUR and revert to the requirement specified in the Terms and Conditions of my licence(s).

5. I acknowledge that Alberta Environment may discontinue the WUR any time after notifying me in writing or by email.

6. In the event of any discrepancy between the water use reporting specified in the Terms and Conditions of my licence versus the reporting conditions for using the WUR, the specifications on the WUR regarding water use reporting prevails as long as I am using the WUR.

7. I must continue to report all other information as required in my licence that are not a subject of the WUR but required in order for me to meet the Terms and Conditions of my licence.

> I ACCEPT these conditions and wish to submit data Return to Alberta Environment Home Page

After reading the Water Use Reporting System User Consent form (*Figure 1.2),* you may decide to continue on by clicking on the I Accept these conditions and wish to submit data button *(Figure 1.3)* or return to the Environment Home Page *(Figure 1.0)*.

By accepting the user consent conditions you will be directed to the Alberta Secure Access Service site *(Figure 1.3)*. This site is used to verify who you are and allow you access the WUR system once your identity has been established.

You have two options:

- Option 1. Register for an Extern Id first time users to the system. *(Page 6)*
- Option 2. Enter the WUR system using your existing User Id and Password returning users. *(Page 16 )*

## III. Register for an Extern Id

To formally introduce yourself to the system you will need to Register. Click on the button, Click here to register! *(Figure 1.3)*

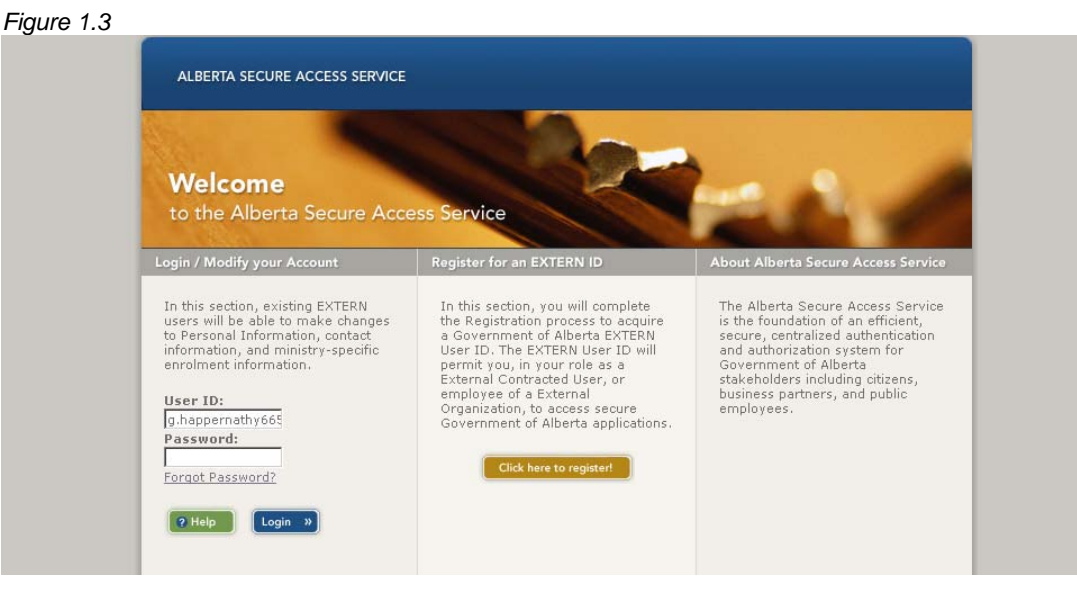

Follow the six steps completely in order to Register *(Pages 7 – 13).*

### Step 1 – The Privacy Notice

Familiarize yourself with the Privacy Notice and to continue with the Registration process hit the I Agree button *(Figure 1.4*).

#### *Figure 1.4*

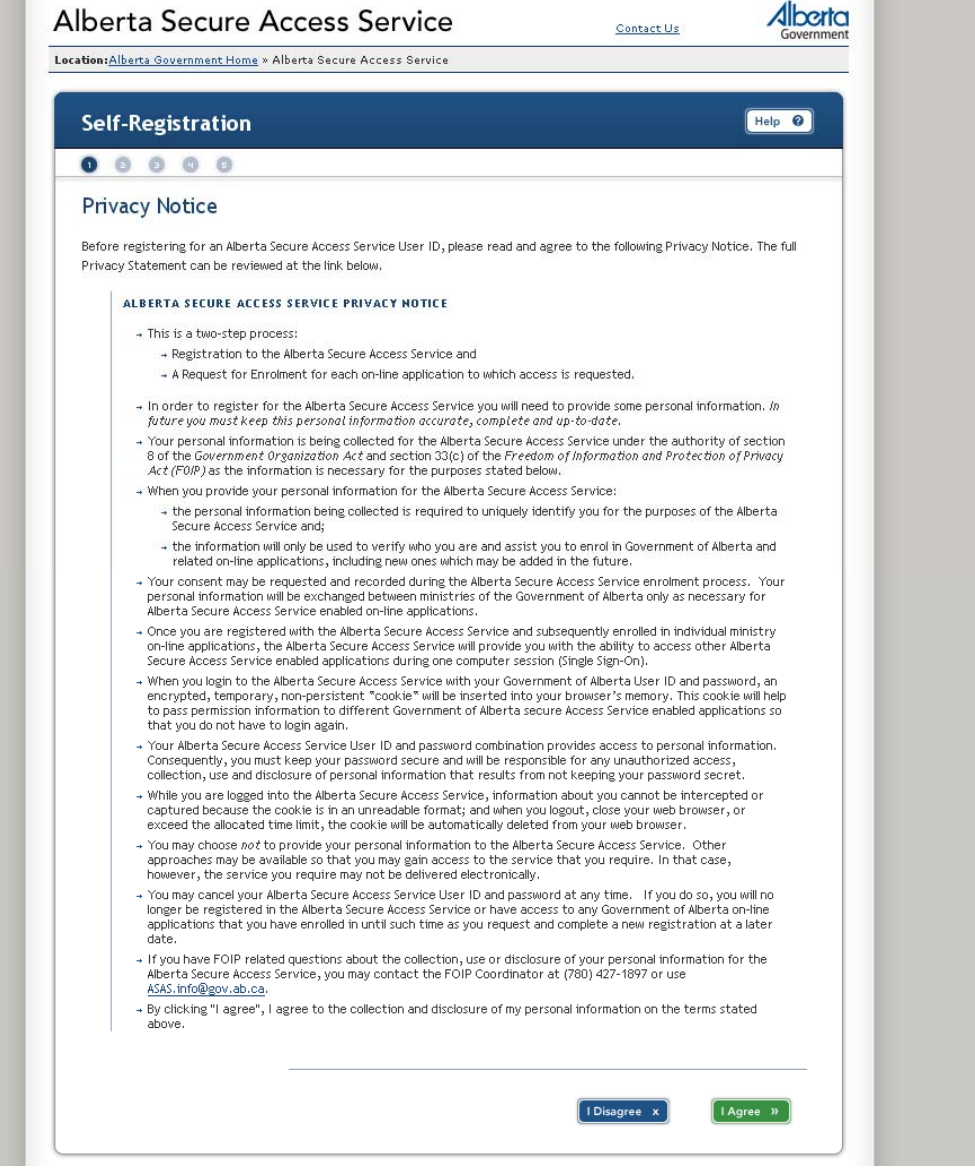

The I Disagree button *(Figure 1.4)* will exit you from the Alberta Secure Access Service registration process and return you to the Alberta Environment Home Page *(Figure 1.1)*.

### Step 2 – Personal Information

#### *Figure 1.5*

![](_page_7_Picture_60.jpeg)

When clicked on the Help button located at the top right hand side of the screen will provide you with additional information in regards to the current registration page that you are on *(Figure 1.6).*

#### *Figure 1.6*

#### Help - Personal Information **CLOSE WINDOW** WHY MUST I PROVIDE SO MUCH PERSONAL **INFORMATION?** With over 500,000 potential Government of Alberta users in Alberta, we must ensure that

sufficient information is obtained to properly identify you and differentiate you from others with the same or similar names.

#### **DO I HAVE TO PROVIDE ALL OF THE INFORMATION ON THIS PAGE?**

No, you only need to fill in those fields with asterisks next to them.

Use the drop down arrow to select your Title *(Figure 1.7)*.

![](_page_8_Picture_80.jpeg)

Enter your First Name, Preferred Name, Middle Name and Surname in the next four fields *(Figure 1.8)*. If you do not have a Preferred Name or Middle Name then leave those fields blank. The fields with the star beside them must be entered in order to Register, in this case enter your First Name and Surname

![](_page_8_Picture_81.jpeg)

Select your Suffix by using the drop down arrow and selecting from the list *(Figure 1.9)*. If you do not have a Suffix then continue on to the Gender field.

*Figure 1.9* 

![](_page_8_Picture_82.jpeg)

From the drop down list select the Gender that applies to you *(Figure 1.10).* 

*Figure 1.10* 

![](_page_8_Picture_83.jpeg)

 $\mathbb{R}^+$ 

![](_page_8_Picture_10.jpeg)

![](_page_8_Picture_84.jpeg)

Click on the Next button to continue with registration *(Figure 1.12).* 

![](_page_8_Picture_85.jpeg)

## Step 3 – Contact Information

![](_page_9_Picture_51.jpeg)

Enter the Organization that you work for, the Department and/or Suite, Street Address 1, Address 2 and the Municipality *(Figure 1.14)*.

![](_page_9_Picture_52.jpeg)

Use the drop down arrow to select the Province/State *(Figure 1.15)*.

*Figure 1.15* 

![](_page_9_Picture_53.jpeg)

![](_page_9_Picture_54.jpeg)

Enter the Postal Code spacing between the first three digits and last three *(Figure 1.16).* 

![](_page_9_Picture_55.jpeg)

Document 1 – Alberta Environment Water Use Reporting (WUR) System Page 10 of 17 Select the Country *(Figure 1.17)*.

![](_page_10_Picture_42.jpeg)

Currently the Country Phone Code indicates North America, if you had selected USA from the Country drop down then click on the International button *(Figure 1.18)*.

![](_page_10_Picture_43.jpeg)

Enter the Contact Phone, Extension, Fax Number and Email Address in the last four fields and click on Next *(Figure 1.19)*.

![](_page_10_Picture_44.jpeg)

## Step 4 – Security Information

These questions are vital to verifying who you are. It is these questions that will be asked of you if you need to reset your password. Fill in your answers *(Figure 1.20)* and proceed to the Password Section *(Figure 1.20).*

![](_page_11_Picture_44.jpeg)

There are several rules when deciding on a password, the Password cannot contain your First and/or Last Name, must contain at least one number, one upper case letter, one lower case letter and can only be between 8 and 40 characters long. Decide on a password, enter it in twice once in the Password Box and then again in the Confirm Password box and select Next *(Figure 1.20).*

### Step 5 – User Id Created

This system generated User Id along with your password will allow you to access the system in the future. Click on Enrol in a Service, if you wish to Enrol in the WUR system at this time *(Figure 1.21).* 

\*\*Note: Print this screen for future reference as the User Id screen is only displayed once and you will need the User Id for future logons.

![](_page_12_Picture_3.jpeg)

![](_page_12_Picture_51.jpeg)

By selecting Logout *(Figure 1.21)* you will be not be enrolled into the WUR system. If you wish to enrol at a later date you will need to use your password *(Figure 1.20)* and the User Id Created *(Figure 1.21)* to Enrol into the WUR system.

## Step 6 – Enrolling in WUR

When this form opens the system has defaulted to Electronic Health Record, change this by clicking in the circle beside Water Use Reporting (WUR) and click Next *(Figure 1.22)*.

![](_page_13_Picture_60.jpeg)

Enter your PIN number *(Figure 1.23)* that was either supplied to you from Alberta Environment or from your Licence Administrator. The PIN number is case sensitive and must be entered as it appears on the documentation.

Enter the Temporary Enrolment Id *(Figure 1.23)* - note that the Temporary Enrolment Id is also referred to as the Licence Group Number.

Enter your Preferred Email Address and then again in the next box *(Figure 1.23)* – note that each Preferred Email Address must be unique when enrolling in the WUR system; no two users may have the same Email Address.

![](_page_13_Picture_61.jpeg)

Document 1 – Alberta Environment Water Use Reporting (WUR) System Page 14 of 17

Note that the PIN Number and Temporary Enrolment Id used in Step 6 *(Figure 1.23)* can only be used once, for this reason click the OK button instead of choosing to close this screen by other means. If you close this screen then the system will not let you successfully enter the WUR system until another PIN Number and Temporary Enrolment Id is entered. A new PIN Number and Temporary Id must be acquired from Alberta Environment if you are the Licence Administrator or from your Office Administrator. Congratulations you have successfully enrolled into the WUR system. Click Ok *(Figure 1.24).* 

![](_page_14_Figure_1.jpeg)

![](_page_14_Picture_2.jpeg)

and the WUR home page shall appear *(Figure 1.25).*

![](_page_14_Picture_53.jpeg)

## IV. Login/Modify your Account

Enter your User Id and Password and click Login *(Figure 1.26)*. If you do not have a User Id and Password then return to the Register for an Extern Id section *(Page 6)* and follow the six steps.

![](_page_15_Picture_2.jpeg)

![](_page_15_Picture_3.jpeg)

If you Registered with Alberta Secure Access Service and chose not to Enrol in WUR revert back to Step 6 of the Register for an Extern Id section *(Page 14)*. Once Step 6 is completed then the WUR home page shall appear *(Figure 1.27)***.** If you Registered with Alberta Secure Access Service and Enrolled in WUR at the same time then the WUR home page will appear automatically *(Figure 1.27)*.

![](_page_15_Picture_68.jpeg)

Document 1 – Alberta Environment Water Use Reporting (WUR) System Page 16 of 17

If you require any assistance with Alberta Secure Access Service (ASAS) Registration call the ASAS Help Desk at: (780) 644-5770 or email: asas.help@gov.ab.ca. *(Figure 1.28)* 

Figure 1.28

![](_page_16_Picture_2.jpeg)

If you require any assistance with the Water Use Reporting Enrolment, contact Alberta Environment at 780-427-6311.